# **Creating a Custom Link in Your Course Navigation Using the Redirect Tool**

Your course may need a link to an external resource that your students access / reference many times throughout the semester. A quick and easy way to provide them access is by adding that resource in your course's Navigation menu by using the Redirect Tool.

 The Redirect tool can be used with any URL, but access errors may occur for students if the Redirect tool is used with Canvas specific URLs (such as Canvas course Pages, Modules, Assignments, Files, etc.) that are pointing to previous or different Canvas courses which they do not have access to view.

If the Redirect tool is used to point to Canvas specific URLs, be sure to use the [Editing a](#page-5-0) [Custom Link](#page-5-0) instructions below each time that your Canvas course is imported to update potentially inaccessible links.

#### **Table of Contents**

#### **f** This article will address the following information: • [Creating a Custom Link .............................................................................................................3](#page-2-0) • [Editing a Custom Link ................................................................................................................6](#page-5-0)

#### <span id="page-2-0"></span>**Creating a Custom Link**

- 1. Click on "**Settings**" from the course navigation.
- 2. Click on the "**Apps**" tab across the top.
- 3. Search for "**Redirect**" in the search bar provided.
- 4. Click on the "**Redirect Tool**" that appears once the filter is applied.

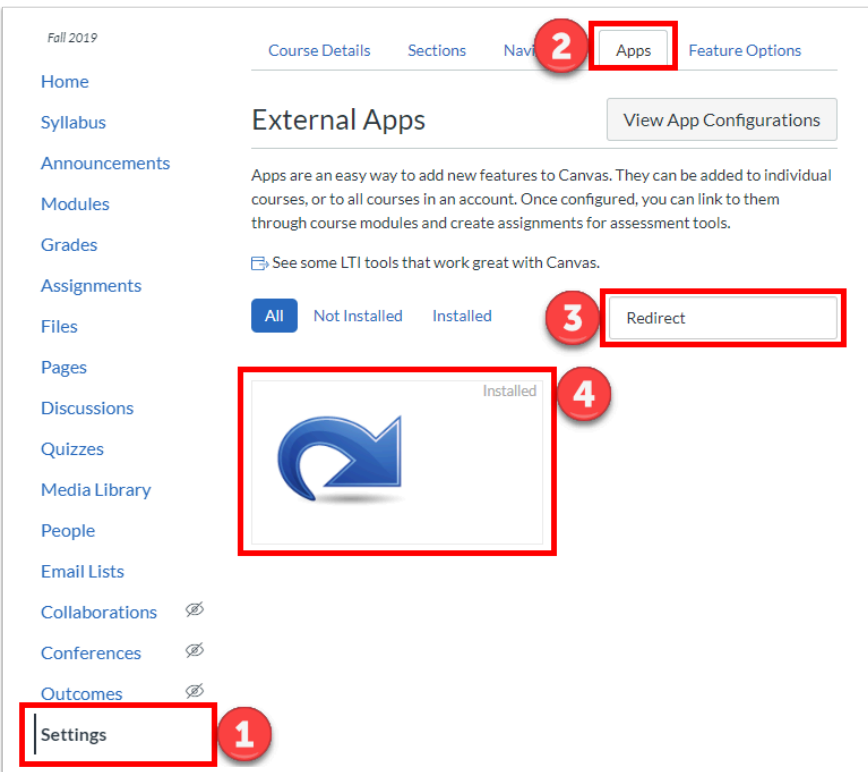

5. Click the "**+ Add App**" button that appears.

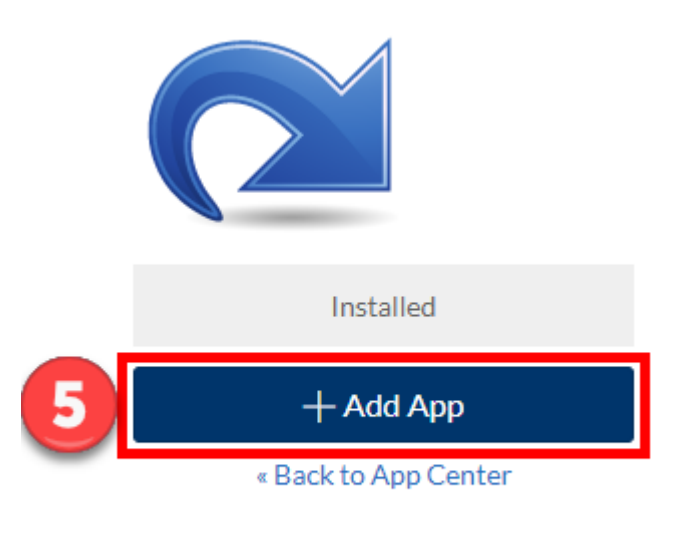

## **Redirect Tool**

Add links to external web resources that show up as navigation items in course, user or account navigation. Whatever URL you specify is loaded within the content pane when users click the link.

To configure this app you specify the text and URL you'd like to add to navigation elements in the LMS, then check the areas you'd like it added to. User navigation will only appear if this app is installed at the root level.

- 6. In the pop-up box that appears, enter the "**Name**" for the link. a. This is the word/phrase that will appear in the course navigation.
- 7. Enter the "**URL Redirect**" for the site.

**You must keep the "https://" prefix.** 

If you leave off the "s" in "https://" your website will open in a new tab/window regardless of the other settings you select.

- 8. Adjust the settings as needed:
	- a. **(Optional)** *Force open in new tab (For External Links Only)* If you select this setting, when a user clicks on the link, the page will open in a new tab in their browser. Leave unchecked if you would like the site to open within the Canvas interface.
	- b. *Show in Course Navigation* This puts your link within the course navigation bar.
- 9. Click the "**Add App**" button when done.

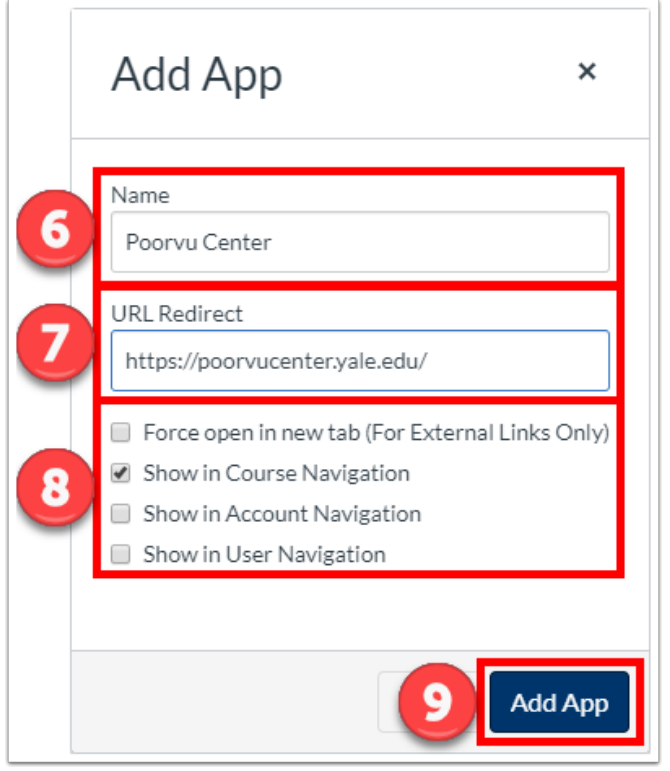

10. The link now appears in the course navigation at the bottom. You can go into your navigation settings to rearrange it.

Learn how to rearrange your Course Navigation [here.](https://help.canvas.yale.edu/a/920324-organizing-your-course-navigation)

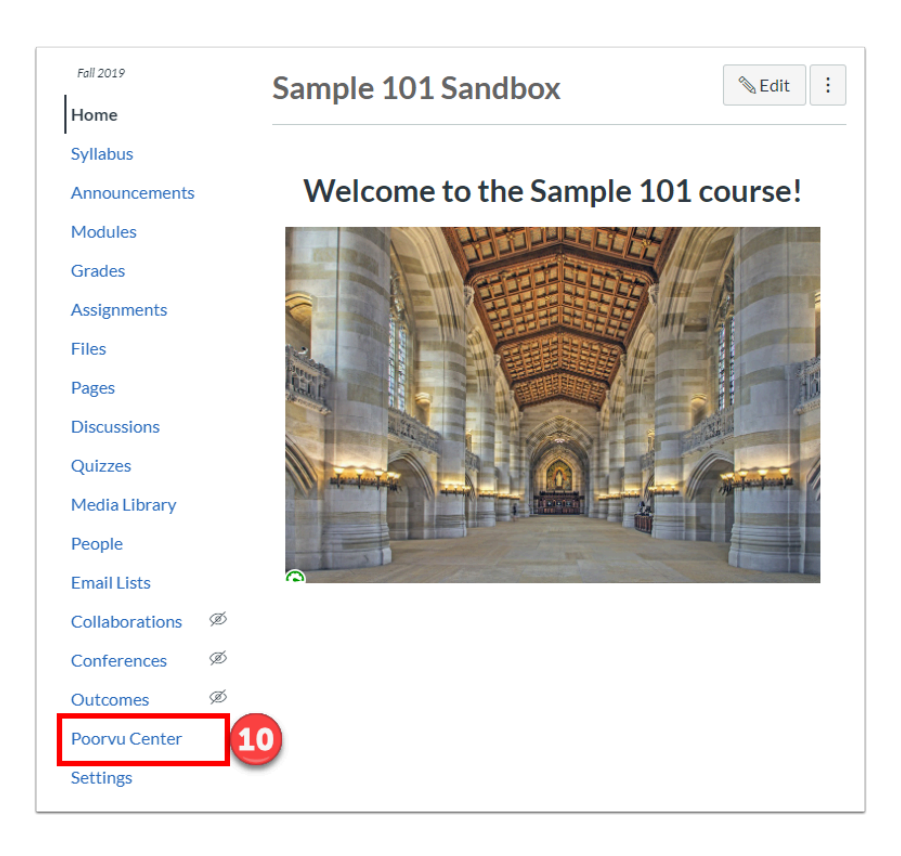

#### <span id="page-5-0"></span>**Editing a Custom Link**

When you copy a course with an existing custom link, you may need to update that link to the most recent version.

- 1. Click on "**Settings**" from the course navigation.
- 2. Click on the "**Apps**" tab across the top.
- 3. Click on "**View App Configurations**" at the top right.

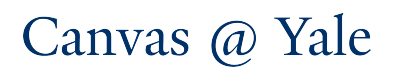

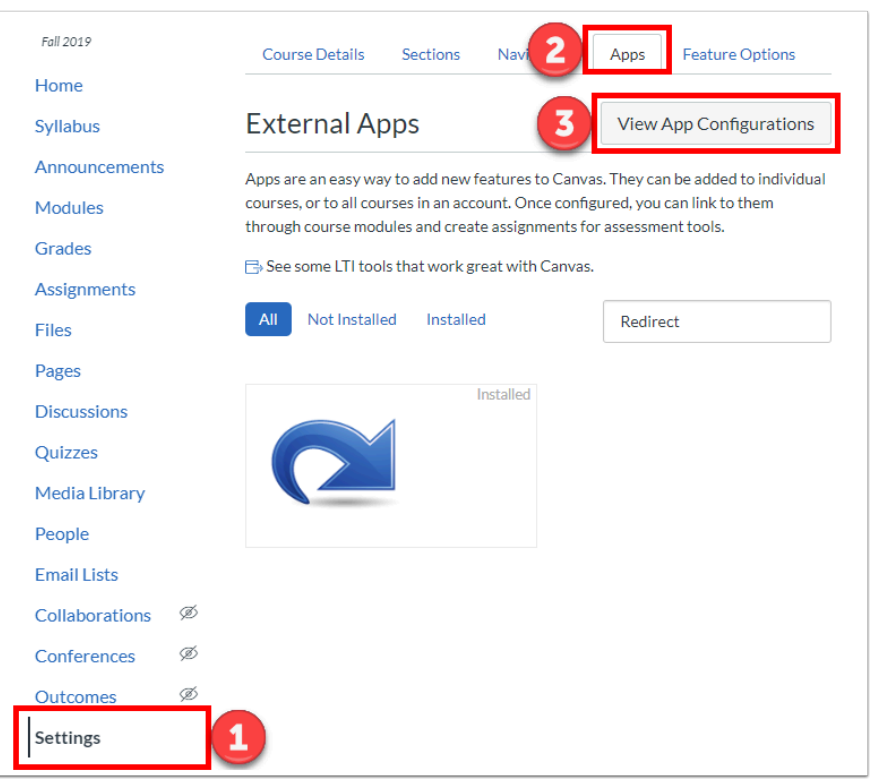

4. Find the custom link you want to edit in the list, click on the gear icon to the right, and select "**Edit**".

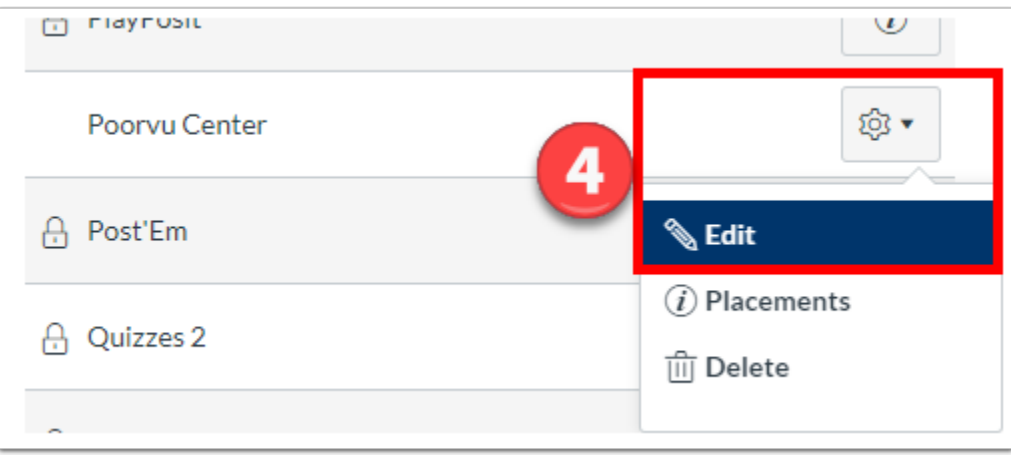

- 5. In the "**Custom Fields**" text entry box, update only the URL portion.
- 6. Click "**Submit**" for the custom link to be updated.

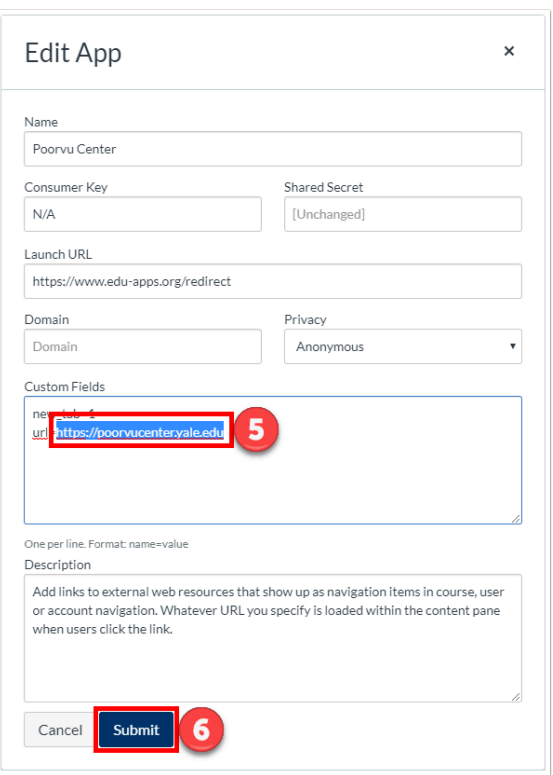

**P** For more help, please contact **[canvas@yale.edu](mailto:canvas@yale.edu)**.